## **Chromebook WiFi login and Content Filter Instructions**

1. First, you will need to connect to your WiFi network by clicking on the indicator in the bottom right corner.

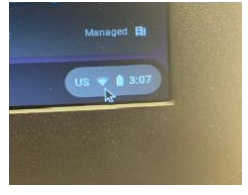

2. This will pull up a menu box. Click on the network icon.

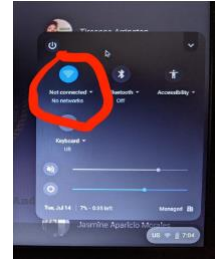

3. Now you will select the internet network you want to use.

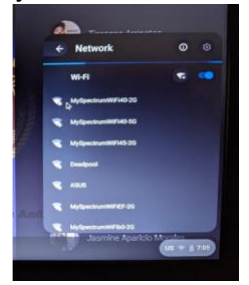

4. A screen will appear to enter a password for the network if it is required.

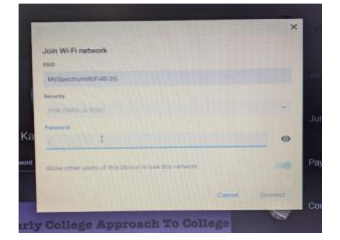

5. Then you will need to sign in with your student email address. You will select

**Add Person** in the bottom left part of the screen.

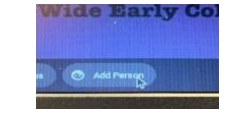

6. When the login screen appears, enter your email address and click **Next** . Then enter your password and click **Next** . You should now be logged in.

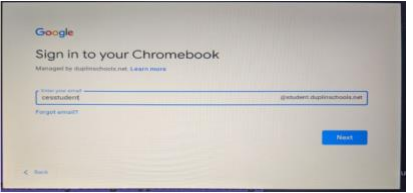

7. After signing in to your Chromebook you will need to click on Chrome and go to a website. [www.yahoo.co](http://www.yahoo.com/) [m](http://www.yahoo.com/) for example.

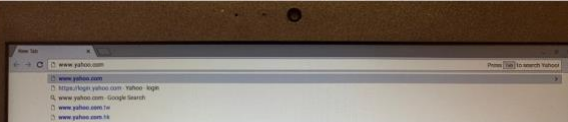

8. You will then be prompted to sign in to Zscaler Content Filter with your student email address. After entering your email address, click sign in.

 $\overline{\phantom{a}}$ 

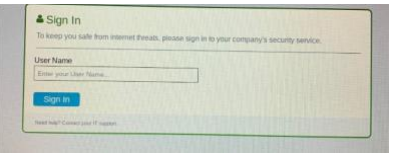

After signing in you will be able to access the internet on your Chromebook.